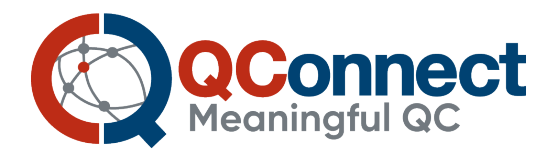

# **Activating QConnect Membership and Accessing EDCNet**

Any client that purchases QConnect products automatically becomes eligible to become a QConnect member enabling free access to EDCNet. EDCNet is an internet-based software program specifically designed for monitoring both serology and nucleic acid testing (NAT) QC results. EDCNet allows for simple collection, management and analysis of QC data in real-time.

# **QConnect has the following features:**

• QConnect QC products that have been specifically designed and validated to match common assays used for infectious diseases testing

- Entering of QC data into EDCNet which can be viewed in tabular and graphical reports
- QConnect Limits data which are expected Control Limits, specifically developed by NRL foreach assay/QC combination
- Information on troubleshooting procedures including templates
- Frequently asked questions

• Reference materials including QC investigations, scientific articles, journal publications, laboratory standards and requirements and relevant presentations

## **How do I become a QConnect member?**

Becoming a QConnect member is simple and can be performed online.

The procedure is as follows:

**1.** Log into the NRL website: www.nrlquality.org.au

**2.** Access the QConnect tab across the top menu bar under Products and Services. This will take you to the QConnect Welcome page

**3.** On the QConnect Welcome page locate "Not a member?"and click "Connect now"

- **4.** This will take you to the "QConnect Activation" registration form
- **5.** Complete all the fields in the form in as much detail as possible. The greater the detail

provided the more accurate your institution's set up will be in EDCNet.

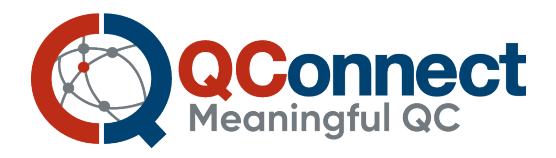

**6.** Please specify assays and instruments in EDCNet by providing the name and version number of each assay; and model and serial number of each instrument.

### **For example:**

Assay: Abbott ARCHITECT HBsAg Qualitative II CMIA

Instrument: Architect i2000 serial number 23456

Architect i4000 serial number 65432

#### **Assays**

\*Enter the FULL Detection kit name. The detection kit is the pr

\*Enter the related instrument for the kit. For example, Abbott

\*Enter the FULL Detection kit name. The detection kit is the primary kit producing the \*Enter the une results. For example, Abbott ARCHITECT Anti-HCV CMIA. Supporting kits are primarily used in NAT for extraction or amplification. For example, QIAamp Viral RNA Mini Kit.

### **Submit**

**7.** Hover over boxes for specific examples. Please provide the specific name of the QC product type you are using.

**8.** Once you have completed all the information on the registration form, click on the

"Submit" button at the bottom of the screen.

## **How do I access EDCNet?**

**1.** Once your registration form has been received you will be sent an email notification confirming that you are a QConnect member allowing access to EDCNet. Your email address serves as your user name however as this is the first time accessing EDCNet, youwill need to request a password.

**2.** To do this, select to the NRL website via the link in your activation email [http://www.nrlquality.org.au](http://www.nrlquality.org.au/) and again select the Products & Services and then 'Login to EDCNet' on the right

**3.** Please click on request a password and then follow the instructions in this link:

### ["Requesting-Resetting EDCNet Password"](https://docs.wixstatic.com/ugd/188553_1db61c1114f649029aec54f5087714a1.pdf)

**4.** Once you have changed your temporary password to a customised one, you can access EDCNet by clicking on the EDCNet icon and entering in your email address and password. Please be aware that pop up blockers may give you a warning message. If you notice this, you need to right click and select "always allow from this site". And you need to select Log In rather than 'hitting' enter.

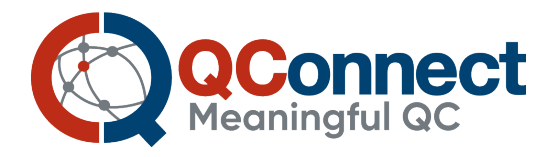

When a person from a new organisation is added to QConnect and EDCNet for the first time, full permissions are granted to this user. This allows the user to modify EDCNet settings according to the organisation's requirements. As a result you will be able to:

- Add new participants from your laboratory including adding EDCNet permissions
- Modify the EDCNet permissions of existing participants

• Modify the settings of EDCNet for local requirements i.e. use of decimal places and commas for number separation-1,000.00 or 1.000,00 and setting date format-03/12/2016 or 12/03/2016

• Adding Control Limits specific to your laboratory

# **How can I add additional EDCNet users from my organisation?**

Once you have registered as a QConnect member and as the first representative from your organisation, you are the primary contact for your institution and are able to set up additional users.

- To do this, simply follow these steps:
- **1.** Click on the EDCNet icon where it says "Login and Enter data here"
- **2.** Enter your username and password as prompted
- **3.** In EDCNet, select "Administration-Manage Contacts" from the top menu navigation
- **4.** To add a new contact, click "Request New Contact"
- **5.** Complete the required details and click "Send Request"

Your request will be processed and the additional users will be notified. To obtain further information on how to modify EDCNet, log into EDCNet and click on the "Help and Resources tab on the tip right menu bar EDCNet or download the EDCNet Handbook as a pdf.

If you have any questions, please email gconnect@nrlquality.org.au

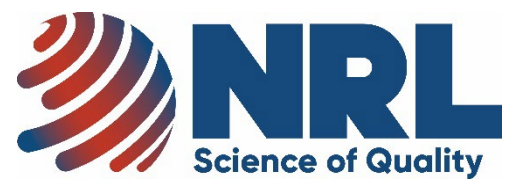